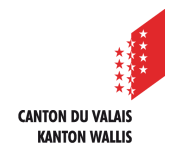

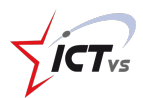

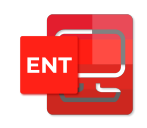

## **COMMENT ACCÉDER À MON ENVIRONNEMENT NUMÉRIQUE DE TRAVAIL (ENT) ?**

Ce tutoriel est destiné aux élèves

Tutoriel pour un environnement Windows et Mac OSX *Version 1.0 (14.08.2020)*

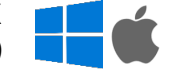

## **CONNEXION**

- Ouvrir le site https://edu.vs.ch dans votre navigateur internet 6
- O

2

 $\sqrt{3}$ 

Cliquer sur « Connexion »

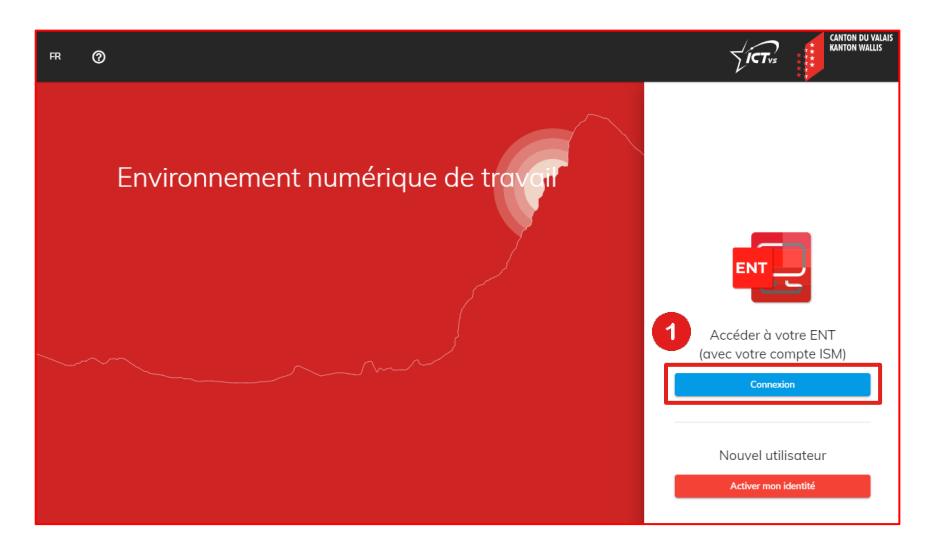

Entrer le nom d'utilisateur et le mot de passe que vous avez reçus en classe

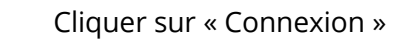

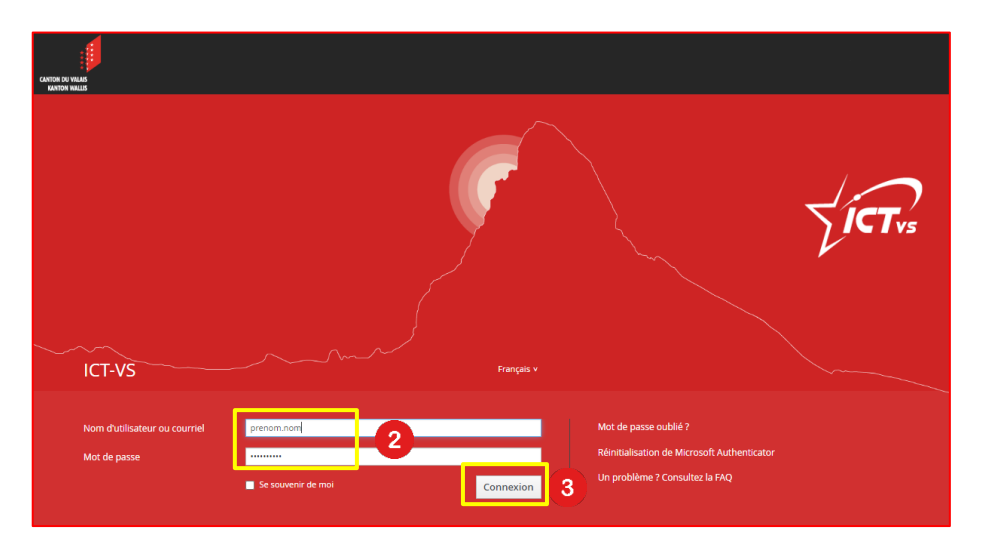

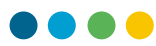

A Entrer à nouveau le mot de passe reçu en classe 6 Entrer votre nouveau mot de passe  $\bullet$ Le mot de passe doit respecter les règles cantonales suivantes : - contenir entre 10 et 16 caractères ; - remplir 3 des critères suivants : majuscule, minuscule, chiffre, caractère spécial ; - le mot de passe ne doit pas être égal au code d'activation remis précédemment ; - il ne doit pas contenir votre nom ou votre prénom. 6 Confirmer votre nouveau mot de passe  $\bullet$ Cliquer sur « Modifier mon mot de passe »  $\sqrt{\mathsf{I} \mathsf{c} \mathsf{T}_{\mathsf{vs}}}$ FR ② Environnement numérique de travail Par mesure de sécurité merci de changer votre mot de passe 4 .......... Ø 5 .......... GŚ  $\overline{6}$ . . . . . . . . . . . À Modifier mon mot de pa

Vous êtes maintenant connecté sur votre environnement numérique de travail (ENT)

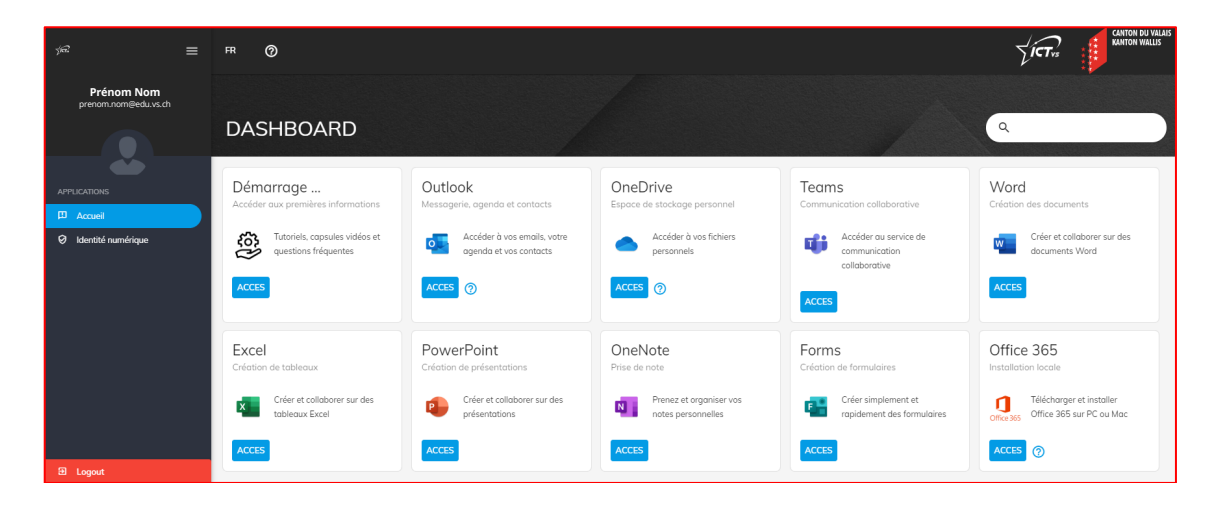

6

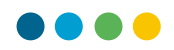

## **OUTLOOK ONLINE**

8

Vous pouvez accéder à votre boîte de messagerie en cliquant sur Outlook dans votre environnement numérique de travail (ENT).

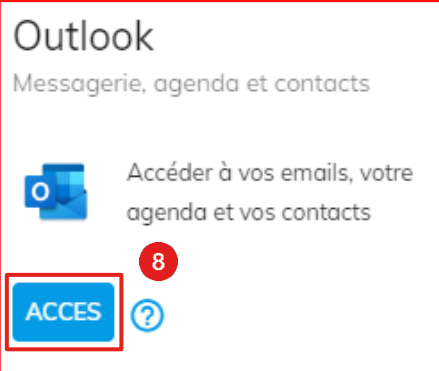

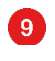

Entrez votre adresse de messagerie prenom.nom@edu.vs.ch

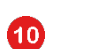

Cliquer sur « Suivant »

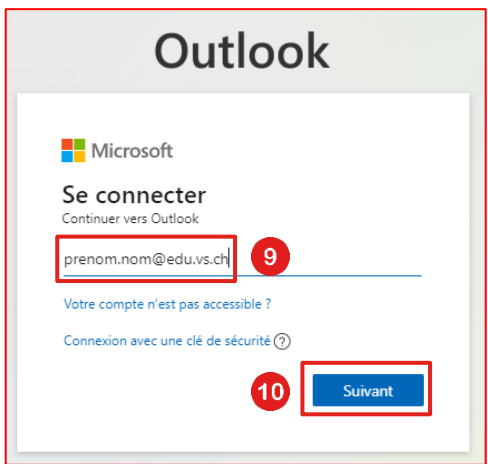